# 应用计算机测定电阻的温度特性实验指导书

### 一. 实验原理 - 热敏器件的特性

1. 半导体热敏电阻特性

在一定的温度范围内,对于负温度型的半导体热敏电阻的电阻率 R 和温度 T 之间有如下关系:

$$
R = Ae^{B/T} \tag{3}
$$

对一定的电阻而言, A 和 B 均为常数。对式(3)两边取对数, 则有

$$
\ln R = B \frac{1}{T} + \ln A \tag{4}
$$

可见 lnR 与 T 成反比关系,温度增加,电阻减少。在实验上通过测出 器件的电阻 R 随温度 T 的变化特性来确定系数 A 值, 可得到 R 的特 性表达式。

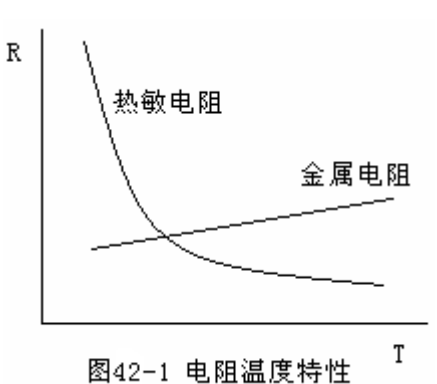

2. 热电阻特性

大部分金属热电阻的特性在小温度范围内是线性的。如果温度范围进一步扩大时为非线性关系,(5) 式给出铂电阻在 $0\text{---}600^\text{o}$  $C$  范围内的特性, 即

$$
R = R(1 + \alpha T + \beta T^2) \tag{5}
$$

式中 $\alpha$ 、β称温度系数。

### 二. 实验仪器

#### 1. 仪器清单

Pasco 科学工作室 500 型接口、恒流源、计算机、半导体热敏电阻、金属铂电阻、加热装置及可替换的 加热铜体、温度传感器、电压传感器等。

#### 2. 仪器功能介绍

- 待测件:半导体热敏电阻、金属铂电阻
- 500 型科学工作室软件: 实验数据处理软件;
- 恒流源:输出恒定电流的电源,电流源设置 2mA;
- 500 型科学工作室接口: 将电信号输入到计算机中的 500 型科学工作室模拟端口 A、B、C;
- 电压传感器:测量电压值;
- 温度传感器:温度变化转化成电压变化,再将电压送入模拟端口。
- 加热装置: 是由加热芯和两个铜柱组成, 加热芯与铜柱可分离, 其中一个铜柱为备用。

### 三**.** 内容和要求

### **1.** 实验内容

- 了解热敏电阻及金属铂电阻随温度变化的基本规律。
- 用计算机测绘恒流条件下半导体热敏电阻与铂电阻随温度变化的关系曲线。
- 金属铂电阻温度特性测定。
- 正确撰写相关实验报告。
- **2.** 教学要求
	- 培养学生会较熟练地使用 500 型科 学工作室软件使用方法,了解硬件 组成及工作原理,会用实验计算机 来定义温度,学会用户自定义传感 器方法定义热敏电阻。

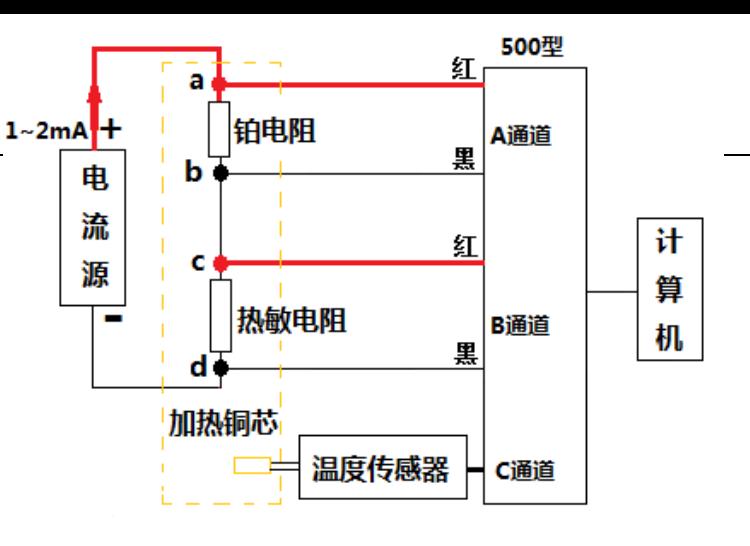

图42-2测定电阻温度特性原理图

- 培养学生运用计算机进行综合物理实验的能力。
- 学生通过实验了解铂电阻和热敏电阻随温度变化的基本规律。
- 计算金属铂电阻的温度系数。

## 四. 操作指导

## 1. 线路连接

- 按原理图(图 42-2)将已串接好的金属铂电阻和热 敏电阻连接到恒流源"+"、"-"极上;
- 按原理图(图 42-2)将 A 通道电压传感器香蕉插头 连接到铂电阻两端上(注意:判断那一端电位高, 红色插头接高电位,黑色接低电位。);
- 同样,根据原理图(图 42-2)将 B 通道电压传感器香 蕉插头连接到热敏铂电阻两端上(注意:判断那一 端电位高,红色香蕉插头接高电位,黑色接低电 位。);

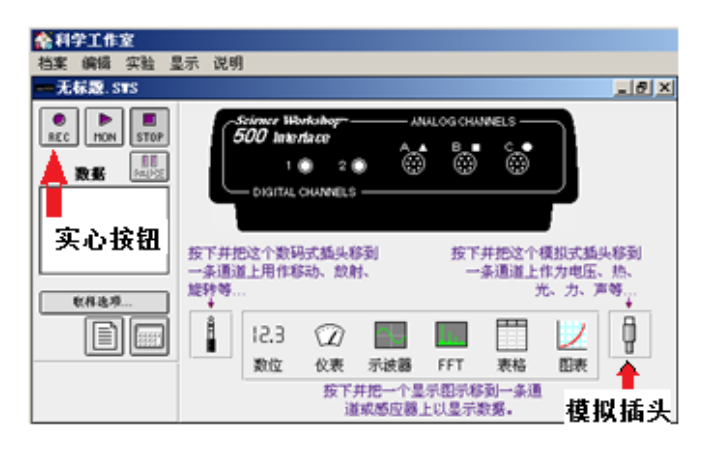

## 图 42-3 科学工作室界面

注意:线路连接好要经老师检查后才能打开电流源,否则,不按要求损坏接口,应自负。科学工作室 500 型与 传感器(电压及温度传感器)已连接好,一般情况下传感器不必拆卸。如果需要重新连接,应注意:梅花插头与 插座相对位置,看清楚箭头或 Top 标志,不许错位强行插入。

## 2. 接口设置

开启科学工作室: 打开科学工作室 500 型接口背面电源开关(绿灯亮), 双击计算机显示屏幕 "Science

workshop"图标<sup>730</sup>, 计算机自动检查科学工作室

500 型接口的状态,当计算机自检完成,自动软件工 作界面, 如图 42-3 科学工作室界面。图中的 REC、 MON、STOP 按钮图标是实框,当鼠标点击按钮,科 学工作室接口能正常采集数据,否则,如图 42-4 显示, REC图标虚框,该状态不能采集数据。

A 通道: 鼠标选中模拟插头图标 II, 揿着左键不

放并拖到 A 通道, 计算机自动弹出的传感器选择菜单

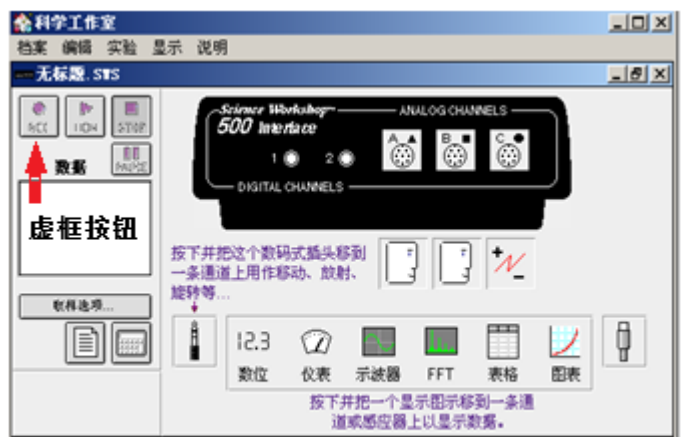

### 图 42-4A、B、C 通道的设置

窗口,选中"用户自订传感器",点击确定。形 成软件界面如图 4 2-4

- B 通道: 操作方法与 A 通道相同。
- **C** 通道:同样,把模拟插头拖入 C 通道,菜单 选中电压传感器,点击确定。则结果如图 42-4 所示,界面显示A,B,C通道的传感器图标。
- 3.传感器参数设定
- A 通道的设置: 双击图 42-4 所示的 A 通道用户 自订传感器图标 | | | ,计算机自动弹出"用户自 定传感器"对话框,更改各参量如图 42-5 所示。其中电阻高值

$$
R_{MAX} = \frac{V}{I} \tag{6}
$$

式中电压高值 $V=10V$ , 恒流源电流 $I=2mA$ 。 单位输入 Ω ,方法:光标选中中英文转换图标 图标准→→ 国的软键盘图标 = , 右键点击、 选择希腊字母,从中找到 Ω 符号。

- B 通道的设置: 设置与 A 通道方法相同, 其中"调校 量度"改为"热敏电阻"。
- 温度传感器设置:点击科学工作室主界面计算机图标 ■, 计算机自动弹出的"实验计算机"对话窗口。 在该窗口上对温度传感器进行设置。
	- a) 温度传感器的计算公式编辑:只能在英文状 态下输入字符,在编辑框中输入计算公式 (见教材 P279),式中自然对数从 f(x)中取 ln()获得, 电压 V 可点击 FreuD 图标, 下拉 菜单中选模拟通道 C(电压);
	- b) 当公式编辑框全部输入完毕后,将输入状态 切换为中文状态,在计算名称框中填写"温 度", 简称框输入"T";选择计算机桌面的 中英文转换 图标中的 键盘图标 , 钦右键选择"特殊符号", 便 可找到℃。
	- 图42-7 横坐标轴虚拟温度通道 c) 编辑完成后,按回车键,则结果如图 42-6 所示,在公式框下面空白处无文字说明,表示你输入公式软件合法,界面菜单中会增加一个计算虚拟通 道。否则,温度公式无效,虚拟通道不会形成,需要重新编辑或重启科学工作室软件。

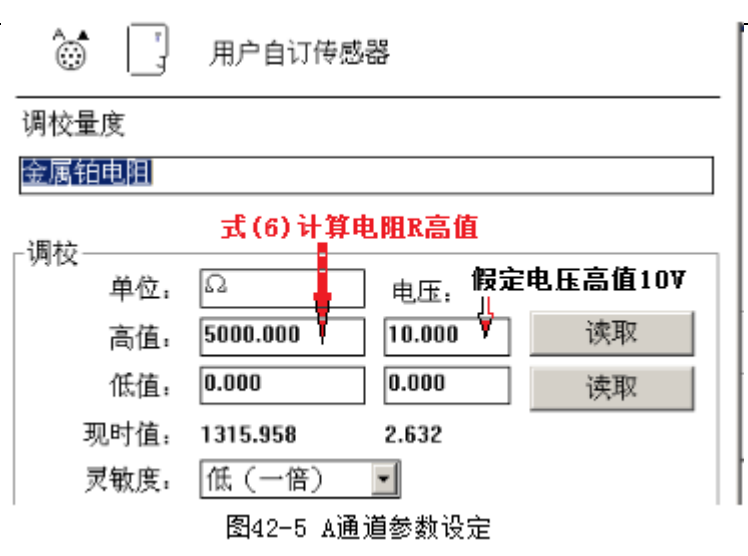

| ■ 实验计算机                                                                           |       |
|-----------------------------------------------------------------------------------|-------|
| 1/(0.0008253+0.0002045*In(36000*@C.电压)<br>+1.144*10^(-7)*(ln(36000*@C.电压))^3)-273 |       |
| 该处无文字说明,表明温度公式合法<br>开新计算   复制<br>RPN<br>计算名称                                      | 剧除    |
| 简称<br>单位                                                                          | 温度  ▼ |

图 42-6 实验计算机设置

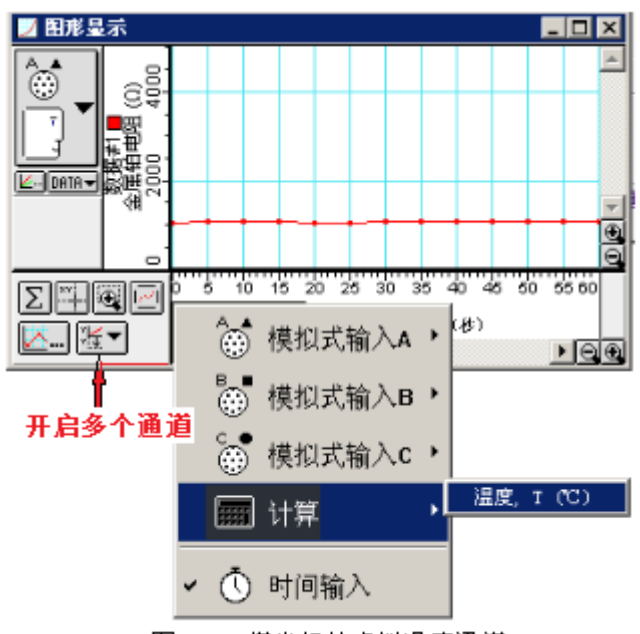

指导书-电阻温度特性 - 3 -

### 4. 图表设置:

- a. 横坐标温度变量选取:把二维图表拉入 A 或者 B 或者 C 通道, 点击图表左下角图标 下拉菜单选择"计算"、再选择"温度"。如图 42-7 所示。
- b. 纵坐标铂电阻定义:同样方法选择左上角的相应图标,可选择纵轴为 A 通道铂电阻的阻值;
- c. 纵坐标热敏电阻定义:如图 42-7 选中图表标左下角的 近▼图标, 选择 B 通道"热敏电阻", 这样

实验中可以开启多个通道,同时观 测到铂电阻及热敏电阻随温度的变 化。最终确定该实验的坐标轴,如 图 42-8 坐标系建立。

d. 取样选项: 用鼠标点击取样选项图

标 , <sup>取样选项…</sup> , 弹出一对话 框,选中"慢",单击左边的箭头, 直至显示 5 秒。则取样周期设置为 5 秒如图 42-9 所示。

### 6. 实验测量

金属铂电阻和热敏电阻温度特性的测定

- a. 启动恒流源 在开启恒流源开 关前,需确保恒流源未空载(即: 电路已连接完毕)。开启恒流源电源开关, 调节电流为 2mA。注意恒流源切不可空载 操作。
- b. 试测:
- 在未开启加热器电源开关的状态下,点击  $\bullet$ REC 图标, 计算机开始采集数据, 观察是

否有点出现,若有。点击 STOP 图标。

 观察这一数据点的横、纵坐标数值大小,温 度是否为室温,铂电阻大约在 1100 左右,热敏 电阻大约在 900-1100 左右。若温度显示室温, 则可进行下一步(否则应检查以上设置是否正 确)。

п

- c. 实测:
- 检查恒流源电流的大小,将温度传感器和铂电 阻、热敏电阻分别插入铜柱的三个小洞里,考虑 铜芯余温影响,铜柱暂不放入加热器的铜芯上。 加热器电压开关选择 220V(加热快)。

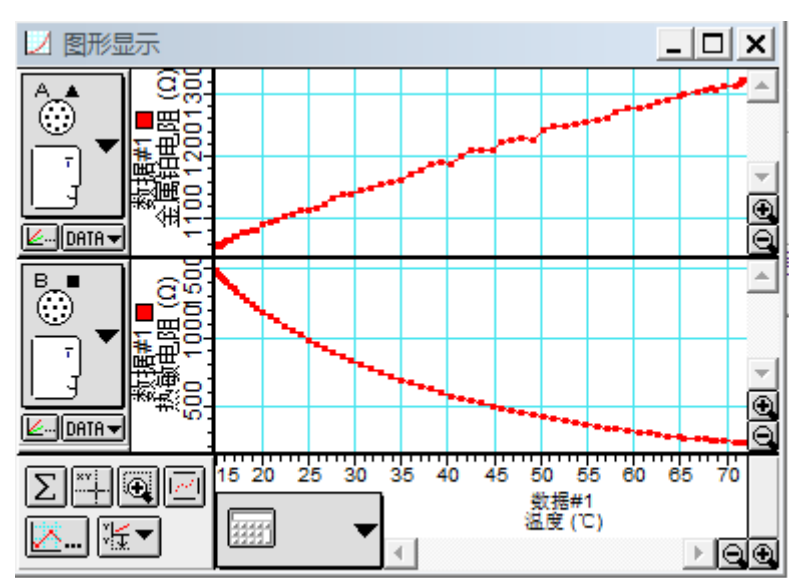

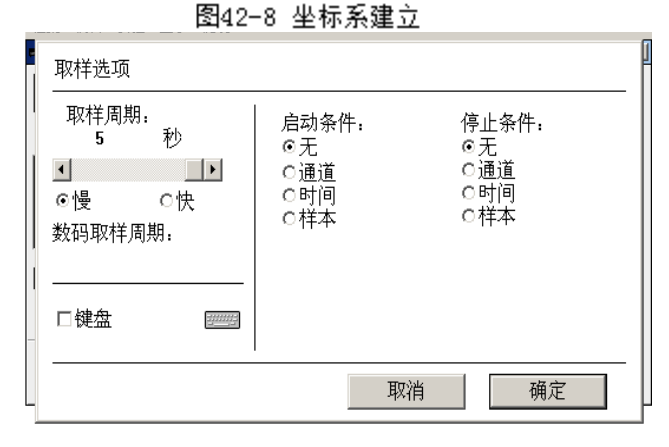

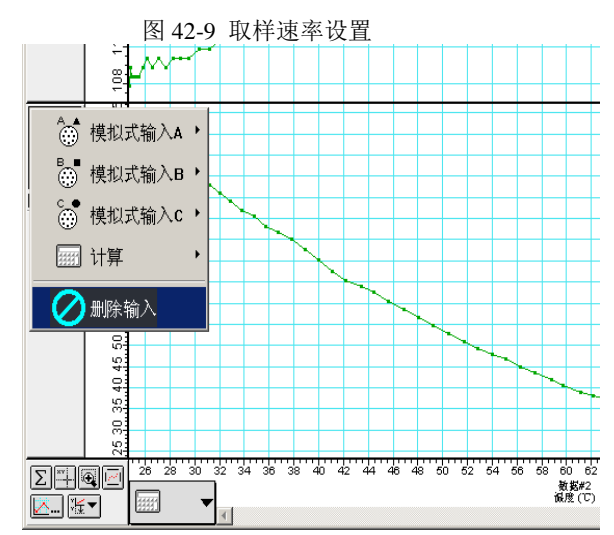

- 确保各接线柱及各个电缆、电线未与加热器上的铜芯接触;
- 第一步: 双击 REC 图标: 第二步: 将铜柱体缓慢移到加热芯上; 第三步: 开启加热器电源开关。观 察图表中温度数值从低到高慢慢升起,当温度至 80℃时,点击"Stop"图标停止数据采集;
- 断开加热装置开关、停止加热,将温度传感器和铂电阻、热敏电阻分别从铜块中取出,同时把铜块 移离加热器(操作时不要裸手抓铜芯,以免烫伤!)。

注意: 切记, 电缆和电线一定要远离加热器的铜芯!

## d. 数据记录:

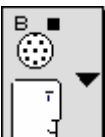

- 鼠标放置纵坐标图标 上,点击,计算机 自动弹出对话框如图 42-10,点中"删除输入", 则"通道 B"-"热敏电阻温度曲线图"隐藏起 来,图表只呈现金属铂电阻数据,如图 42-11。
- 点击 图标,则出现如图 42-11 对话框,在"名 称"里编辑图表名称、输入个人信息,同时去除 "连线点"。

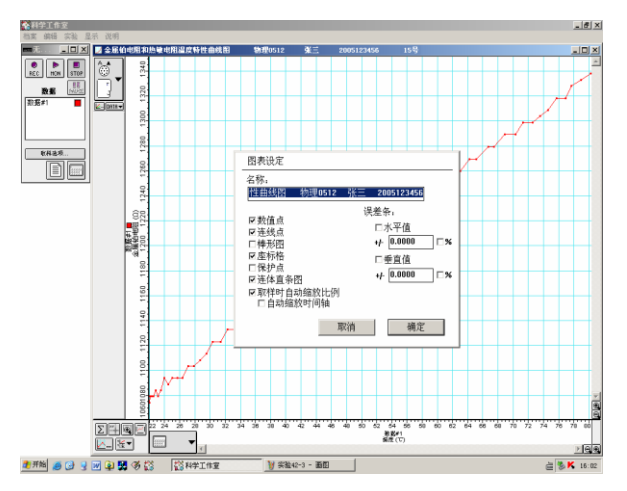

点击  $\Sigma$ , 对数据进行线性适配, 点击优化 …

图 42-11 编辑图表名称、输入个人信息 选取、记录拟合线上相距尽可能远的 A、B 两点的数值  $($ 温差不小于 30℃)及图表上拟合系数  $\alpha_2$ 的数值, 如图 42-12 所示。

- e. 打印:
- 回复纵坐标轴双显铂电阻及半导体热敏电阻如 图 42-13 所示(屏幕要最大化);
- 再次点击优化图标 ,使该图表最优化;
- 键盘 Ctrl+C 复制, 打开 word 文档, 粘贴图表。
- 点击主菜单"文件",下拉菜单选择"打印"。在 "打印机"的对话框中,"名称"下拉菜单(箭 头)选择"\\192.168.12.10\hp laser Jet 1000"打印 机。

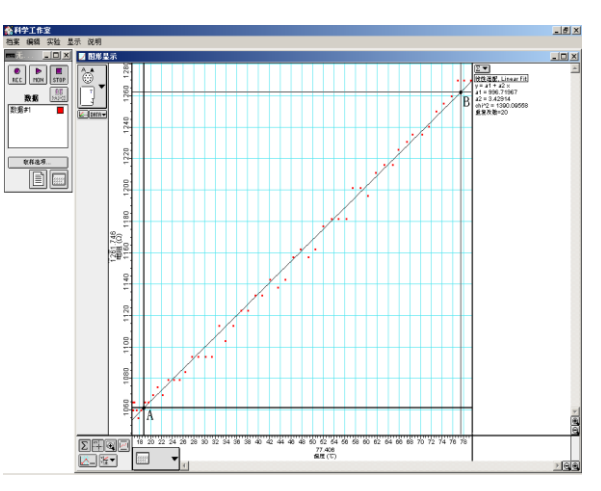

图 42-12 铂电阻线性拟合

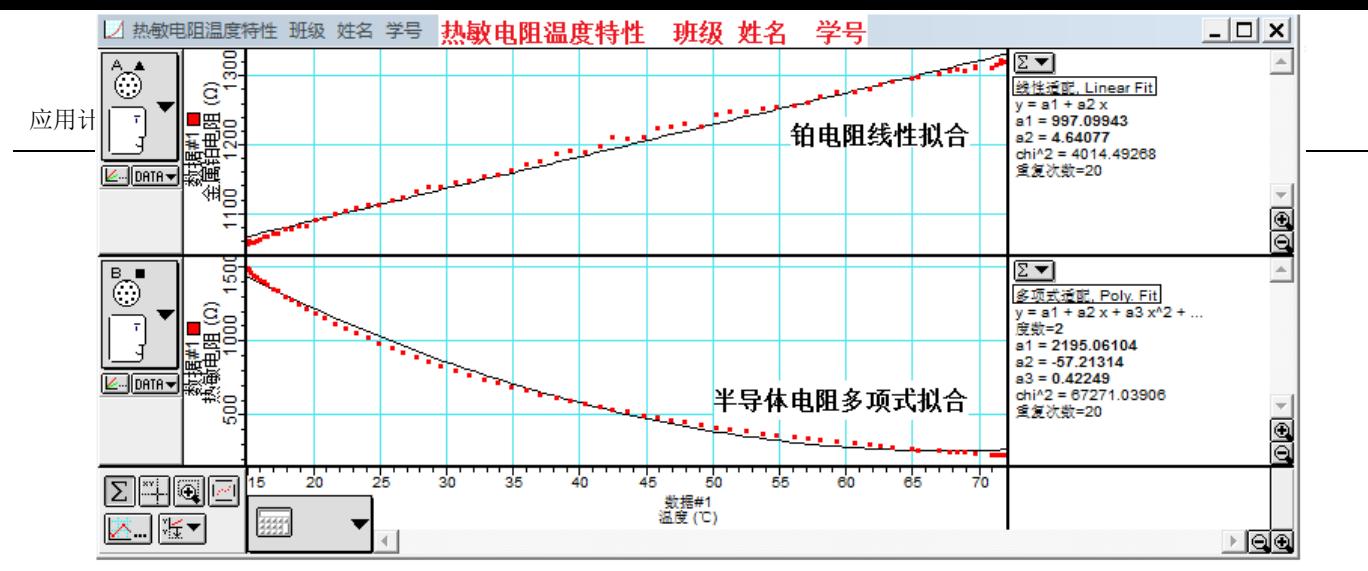

图42-13 打印图表

## 五. 实验相关数据

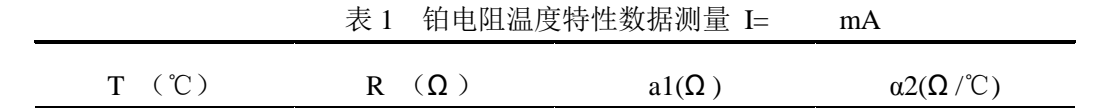

 $\wedge = 0.005$ °C  $\wedge = 0.005\Omega$ 

## 六. 补充讨论题

- 1. 比较用户自定义和实验计算机两种传感器定义方法异同点?何时使用实验计算机进行传感器的定义?
- 2. 如何测准热敏电阻所在处的温度?本实验中采取了那些措施?
- 3. 本实验 A、B 通道电阻高值设定的依据?

## 七. 仪器整理

- 1. 当实验数据经任课教师检查并签名后,方可关闭电源、整理仪器。
- 2. 科学工作室 A、B、C 通道梅花式插头不用拔出, 其它所有仪器、导线复原。
- 3. 签完仪器使用登记表,整理好实验台桌、椅,方可离开实验室。